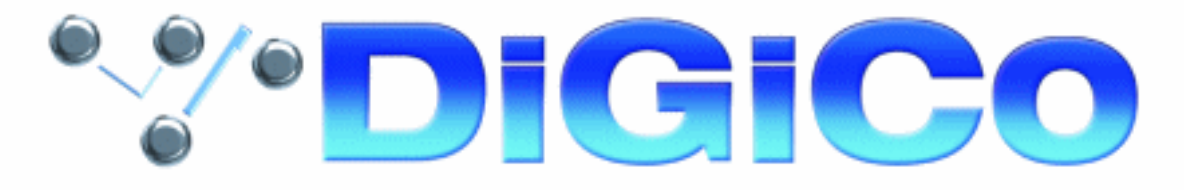

# **D-TuBe 8 Channel Valve Mic Input Card**

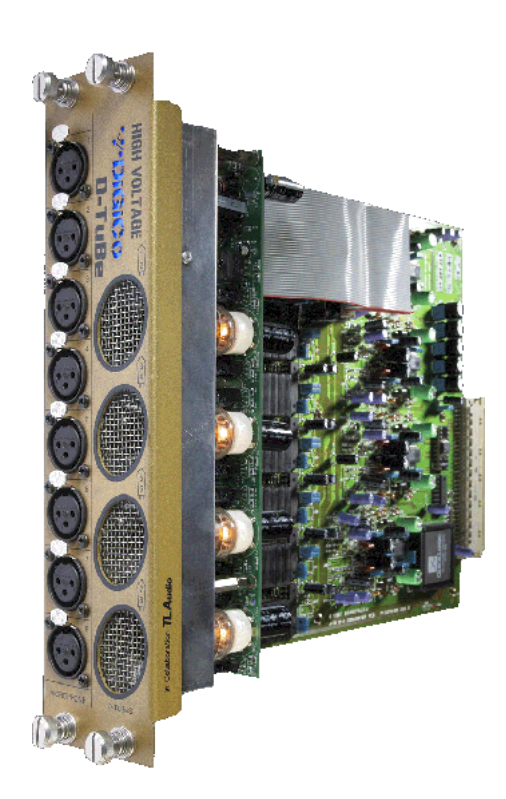

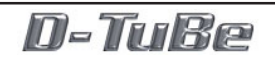

### **Copyright © 2005 Digico UK Ltd**

#### **All rights reserved.**

No part of this publication may be reproduced, transmitted, transcribed, stored in a retrieval system, or translated into any language in any form by any means without the written permission of Digico UK Ltd. Information in this manual is subject to change without notice, and does not represent a commitment on the part of the vendor. Digico UK Ltd shall not be liable for any loss or damage whatsoever arising from the use of information or any error contained in this manual.

All repair and service of the D-TUBE product should be undertaken by Digico UK Ltd or its authorised agents. Digico UK Ltd cannot accept any liability whatsoever for any loss or damage caused by service, maintenance, or repair by unauthorised personnel.

#### **Software License Notice**

Your license agreement with Digico UK Ltd, which is included with the product, specifies the permitted and prohibited uses of the product. Any unauthorised duplication or use of DiGiCo software, in whole or in part, in print or in any other storage and retrieval system is prohibited.

#### **Licences and Trademarks**

DiGiCo is a registered trademark of Digico UK Ltd.

**Digico UK Ltd Unit 10 Silverglade Business Park Leatherhead Road Chessington Surrey KT9 2QL England Telephone: +44 (0)1372 845600 Fax: +44 (0)1372 845656 Email: sales@digiconsoles.com WWW: http://www.digiconsoles.com**

**Manual Issue and Date:** Issue A - April 2005

### **D-TuBe Contents**

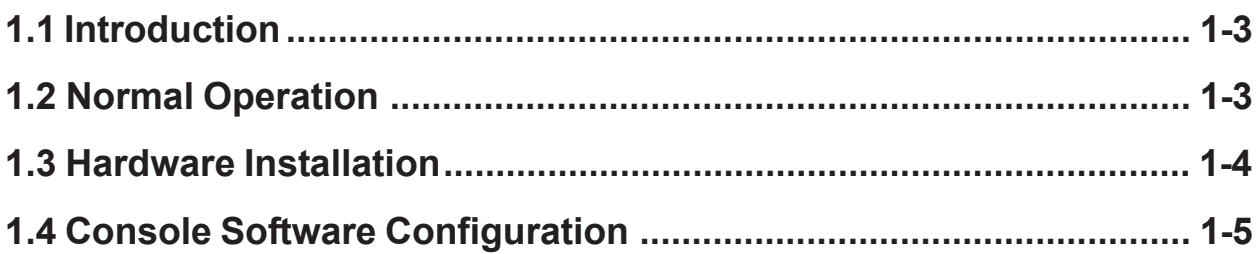

### **1.1 Introduction**

The D-TuBe provides eight channels of tube pre amp. It has been designed to fit neatly into existing DiGiCo systems by simply replacing the last input module on a stage rack and moving the output module along by one slot. This keeps the full complement of 56 inputs to the stage rack, with the last eight inputs now being TuBes.

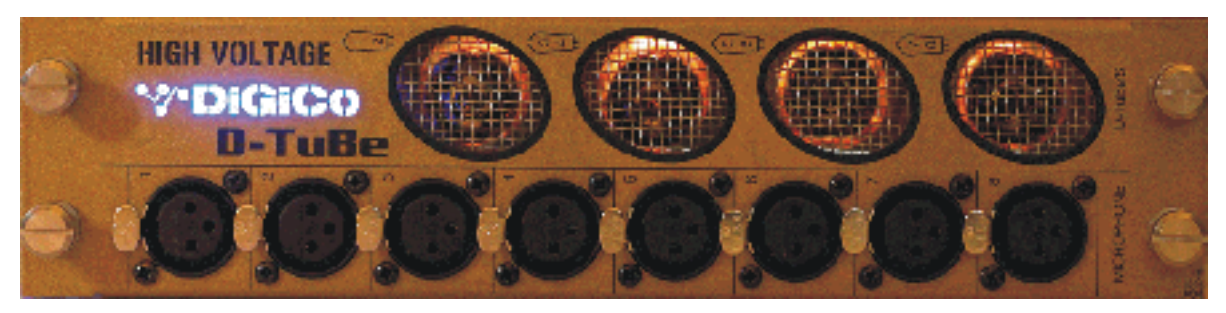

# **1.2 Normal Operation**

Operation of the D-TuBe is exactly the same as a standard Mic Input card.

When a D-TuBe input is selected as a source for an input channel, analogue gain and digital trim controls will be shown at the top of the input channels.

The analogue gain control is pre valve and can therefore be used to "drive" the valve. The digital trim control is post valve and can therefore be used to adjust the resulting output level from the valve.

## <span id="page-3-0"></span>**1.3 Hardware Installation**

To install the D-TuBe follow these instructions:

**NOTE: When inserting a card into a slot carefully insert the card's PCB into the internal runners - do not insert the metal plate into the runners.**

**1)** Switch the power off on the stage rack.

**2)** Remove the Mic Input card from slot 7 in the stage rack by unscrewing the two fixing bolts and gently sliding the card out.

**3)** Remove the Line Output card from slot 8 in the stage rack and reinstall it in slot 9 by removing the blank panel and inserting the card.

**4)** Install the D-TuBe card into the space left in slots 7 and 8.

**5)** Switch the rack power on and default the rack by pressing both of the DATA buttons at the same time to enable paging mode. Then scroll up with the PAGE buttons until you see the message "DEFAULT?" in the display. Press the DATA UP button and you will see the message "SURE?" in the display. Press the DATA UP button again, the display will briefly go blank and then return to the standard view.

**6)** The hardware installation is now complete - please read the next section for the software configuration.

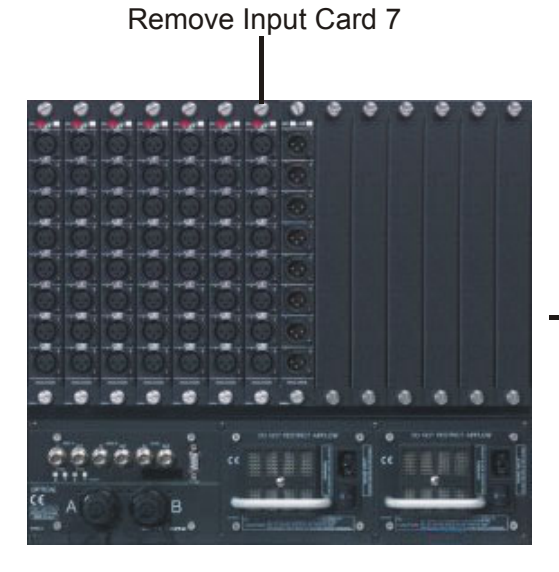

Insert D-Tube in Slot 7 / 8 Hardware Installation Complete

Move Output Card 1 From Slot 8 To Slot 9

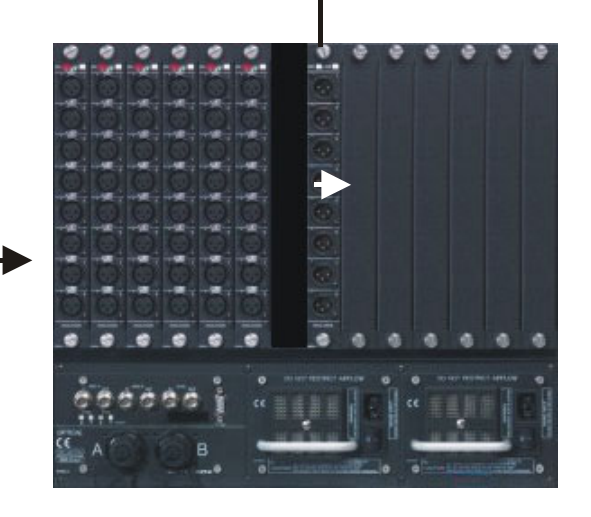

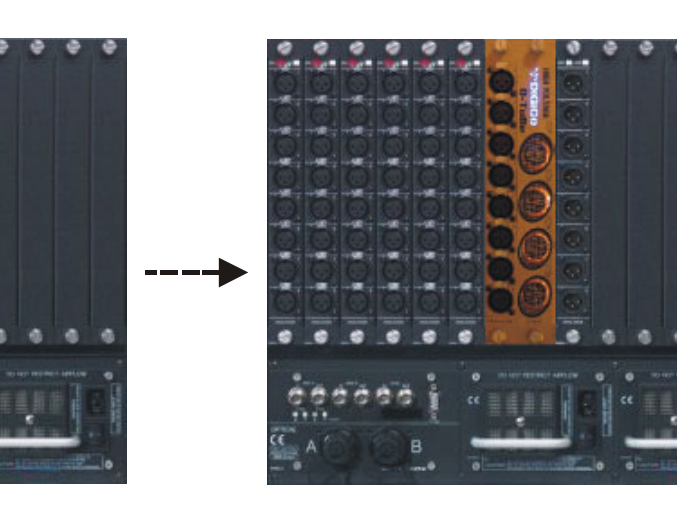

1-4

## <span id="page-4-0"></span>**1.4 Console Software Configuration**

The console Sockets File must now be adjusted to reflect the changes in your rack. Preconfigured Sockets Files are available for the D5-56EX and D5-112EX at www.digiconsoles.com in the Support / Technical Notes section.

**1)** Download the relevant file and using Windows Explorer, copy it to the console via a USB key. It should be put into the C:\D5 directory.

**2)** Open the DiGiConfig program by pressing the System/Service/Configure Hardware button and then click on the Edit Details button with the mouse (the touch screen does not work in this program).

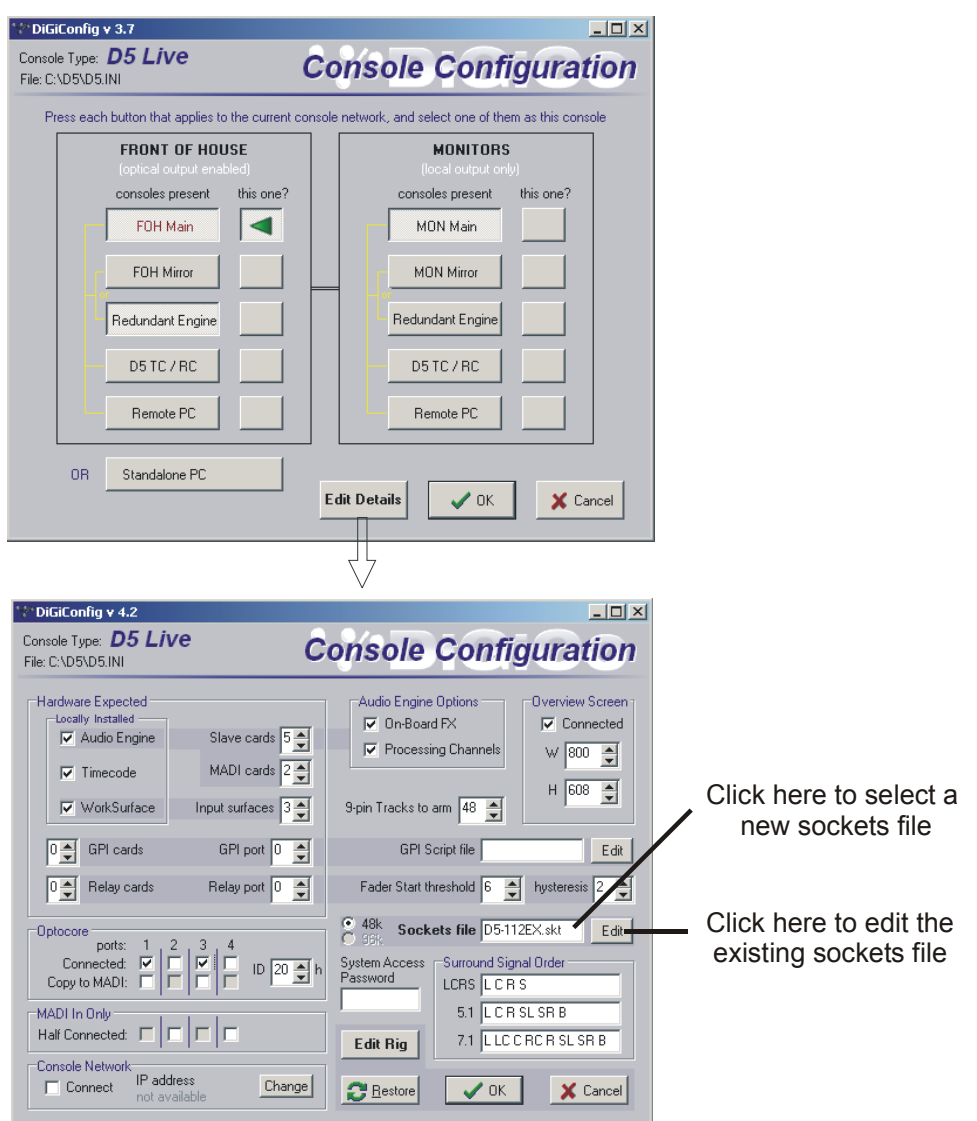

**3)** If you have downloaded a standard D-TuBe sockets file then click in the white box next to the words "Sockets File", select the new file from the list provided and then click OPEN to return to DiGiConfig.

**4)** Click OK to return to the console application.

**NOTE: If your rack configurations are non-standard it is advisable to contact your local distributor or DiGiCo Technical Support for assistance.**

**The following explanation assumes prior knowledge of the structure of a DiGiCo sockets file.**

#### **To edit your existing sockets file:**

**1)** Click on the EDIT button next to the sockets file name in DiGiConfig and the file will open in Windows Notepad.

**2)** Save this sockets file under a new filename with no more than 8 characters, no spaces and no punctuation.

**3)** Edit the new file to reflect the changes that you have made in your rack.

**4)** Save the new file and exit Windows Notepad.

**5)** Select the new filename in the sockets file box by clicking on the existing name and selecting the new file from the list.

#### **Example:**

For a standard stage rack where the D-TuBe has been installed in slot 7 and 8 and the analogue output card has been moved to slot 9.

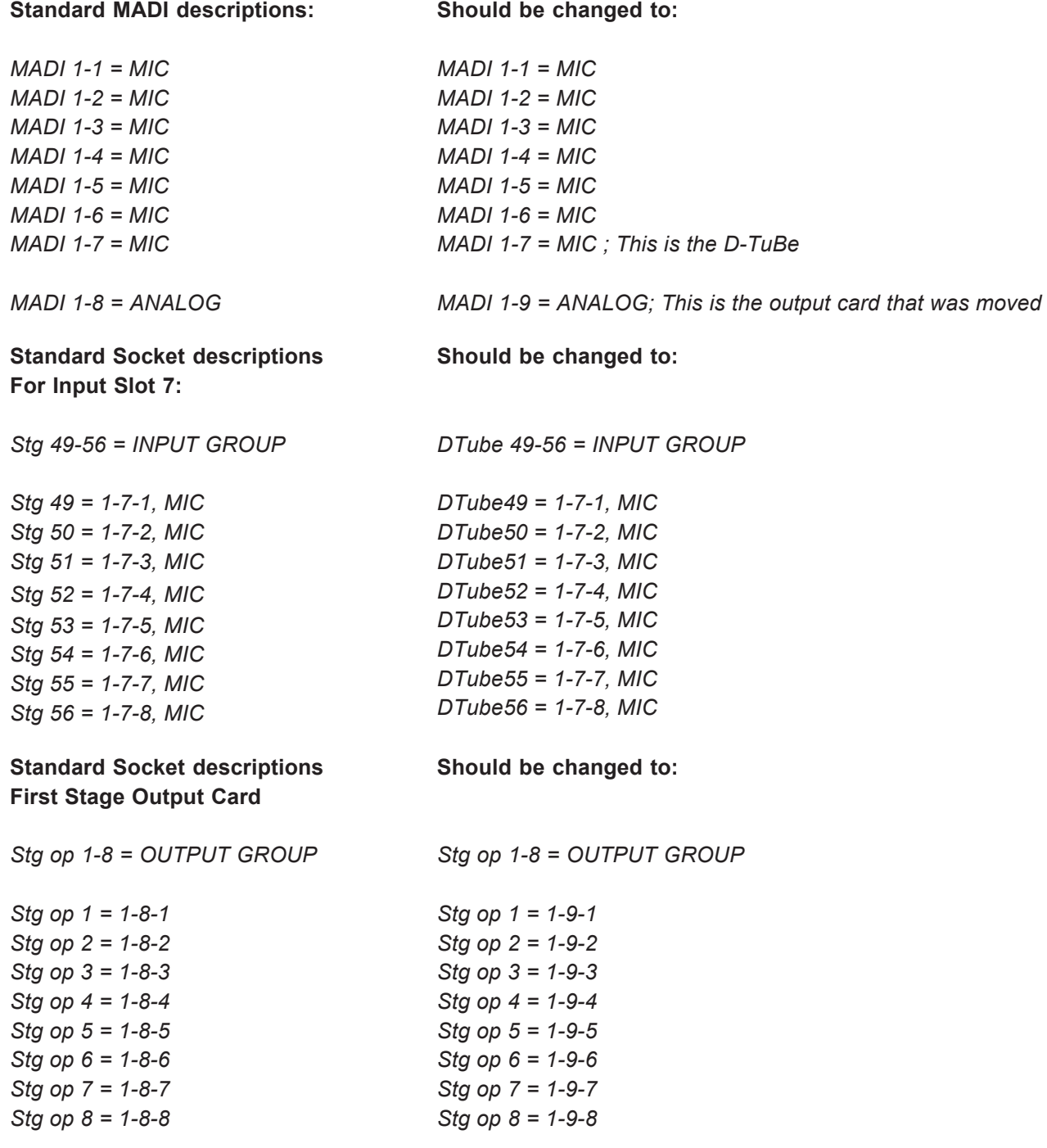

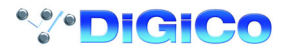